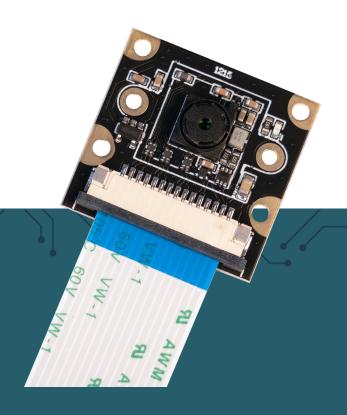

# **RB-CAMERA-JT-V2-77** 8 MP camera for Raspberry Pi

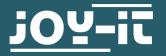

### 1. GENERAL INFORMATION

Dear customer,

thank you very much for choosing our product.

In the following, we will introduce you to what to observe while starting up and using this product.

Should you encounter any unexpected problems during use, please do not hesitate to contact us.

During use, special attention must be paid to the personal rights and the right to informational self-determination that apply in your Country.

This guide was written under the Raspberry Pi OS version Bookworm from December 3rd 2023.

<u>Here</u> you can access the official documentation for the Raspberry Pi Camera Software where you can find more information.

#### 2. CONNECTION

Connect the camera module to the CSI interface of your Raspberry Pi with the included ribbon cable as shown in the picture. Pay attention to the orientation of the cable.

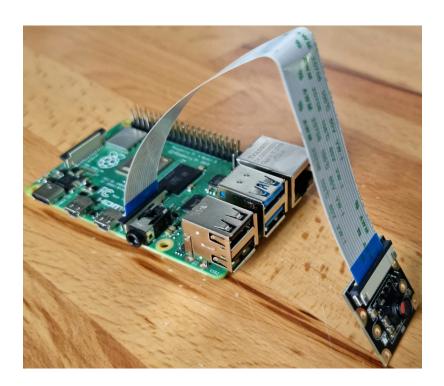

#### 3. INSTALLING THE CAMERA

To be able to use the camera with your Raspberry Pi, you only need to add two lines to the Config.txt file.

To do this, enter the following command to open the file to be edited:

```
sudo nano /boot/config.txt
```

Now add the following two lines to the end of the file:

dtoverlay=imx219

camera\_auto\_detect=0

You can then save the file with CTRL +O and close it with CTRL+X.

Then restart your Raspberry Pi with the following command:

sudo reboot

#### 4. USE OF THE CAMERA

If you are already using the latest Raspbian software, you don't need to install anything else in terms of libraries and can simply run the commands below.

# 1. Taking pictures

To be able to take pictures with the camera now, the following three console commands can be used:

```
libcamera-jpeg -o jpeg_test.jpg -n
```

The image is then saved under the name **jpeg\_test.jpg** in the user directory (/home/pi).

```
libcamera-still -o still_test.jpg -n
```

The image is then also saved in the user directory (/home/pi) under the name **still\_test.jpg**.

It is also possible to capture several images one after the other. For this you have to set 2 following parameters for the following command. "-o xxxxxx" which defines the time how long the command should run. "--timelapse xxxxxx" which defines the time between each photo.

```
libcamera-still -t 6000 --datetime -n --timelapse 1000
```

The images are then also saved in the user directory (/home/pi) under the name \*datetime\*.jpg where \*datetime\* corresponds to the current date and time.

# 2. Recording videos

To be able to record videos with the camera now, the following console command can be used:

The number after -t indicates the recording time in ms.

The video is then saved under the name **vid\_test.h264** in the user directory (/home/pi).

# 3. Recording RAWs

If you prefer to capture RAWs with the camera, the following console

The RAWs are stored like all other photos and videos in the user directory (/home/pi). Under the name **raw\_test.raw**.

In this case, the RAW files are Bayer frames. These are the raw files of the photo sensor. A Bayer sensor is a photo sensor that - similar to a chessboard - is covered with a color filter, which usually consists of 50% green and 25% each red and blue.

#### 5. ADDITIONAL INFORMATION

Our information and take-back obligations according to the Electrical and Electronic Equipment Act (ElektroG)

# Symbol on electrical and electronic equipment:

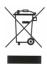

This crossed-out dustbin means that electrical and electronic appliances do not belong in the household waste. You must return the old appliances to a collection point.

Before handing over waste batteries and accumulators that are not enclosed by waste equipment must be separated from it.

## **Return options:**

As an end user, you can return your old device (which essentially fulfills the same function as the new device purchased from us) free of charge for disposal when you purchase a new device.

Small appliances with no external dimensions greater than 25 cm can be disposed of in normal household quantities independently of the purchase of a new appliance.

#### Possibility of return at our company location during opening hours:

SIMAC Electronics GmbH, Pascalstr. 8, D-47506 Neukirchen-Vluyn, Germany

## Possibility of return in your area:

We will send you a parcel stamp with which you can return the device to us free of charge. Please contact us by email at Service@joy-it.net or by telephone.

#### Information on packaging:

If you do not have suitable packaging material or do not wish to use your own, please contact us and we will send you suitable packaging.

#### 6. SUPPORT

If there are still any issues pending or problems arising after your purchase, we will support you by e-mail, telephone and with our ticket support system.

Email: service@joy-it.net

Ticket system: <a href="http://support.joy-it.net">http://support.joy-it.net</a>

Telefon: +49 (0)2845 9360-50 (Mon - Thu: 09:00 - 17:00 o'clock,

Fri: 09:00 - 14:30 o'clock)

For further information please visit our website:

www.joy-it.net